# ǽрограмма Cocos

ИНСТРУКЦИЯ К ПОЛЬЗОВАНИЮ

### Содержание:

1. Что такое Cocos? 2. Подключение гарнитуры. 3. Как запустить Cocos? 4. Ƕз чего состоит интерфейс. 5. Основные проблемы с ПО и их решение.

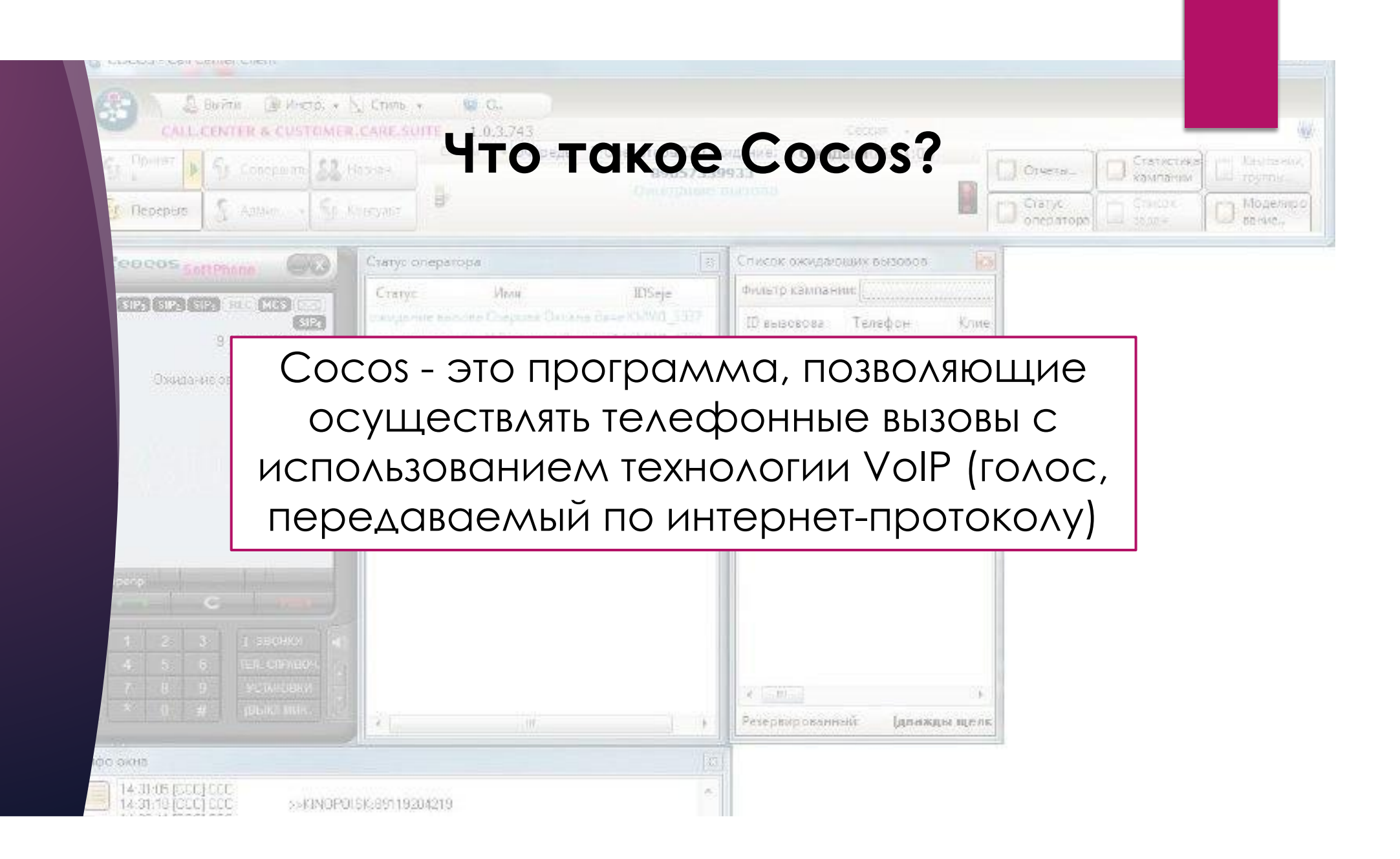

### Подключение гарнитуры

09.06.2019

Открыть микшер громкости

Устройства воспроизведения

Записывающие устройства

Звуки

Параметры громкости

- Подключить гарнитуру в USB разъем  $\n *ПK*$ .
- Проверить видит ли компьютер вашу гарнитуру и выставленна ли она как устройство ввода/вывода. Для этого: нажать правой кнопкой мыши на индикаторе громкости, выбрать «Устройства воспроизведения»
- во вкладке воспроизведение должна быть выбрана (отмечена галкой) гарнитура Jabra
- во вкладке запись, на микрофоне, должна быть выбрана (отмечена галкой) микрофон Jabra

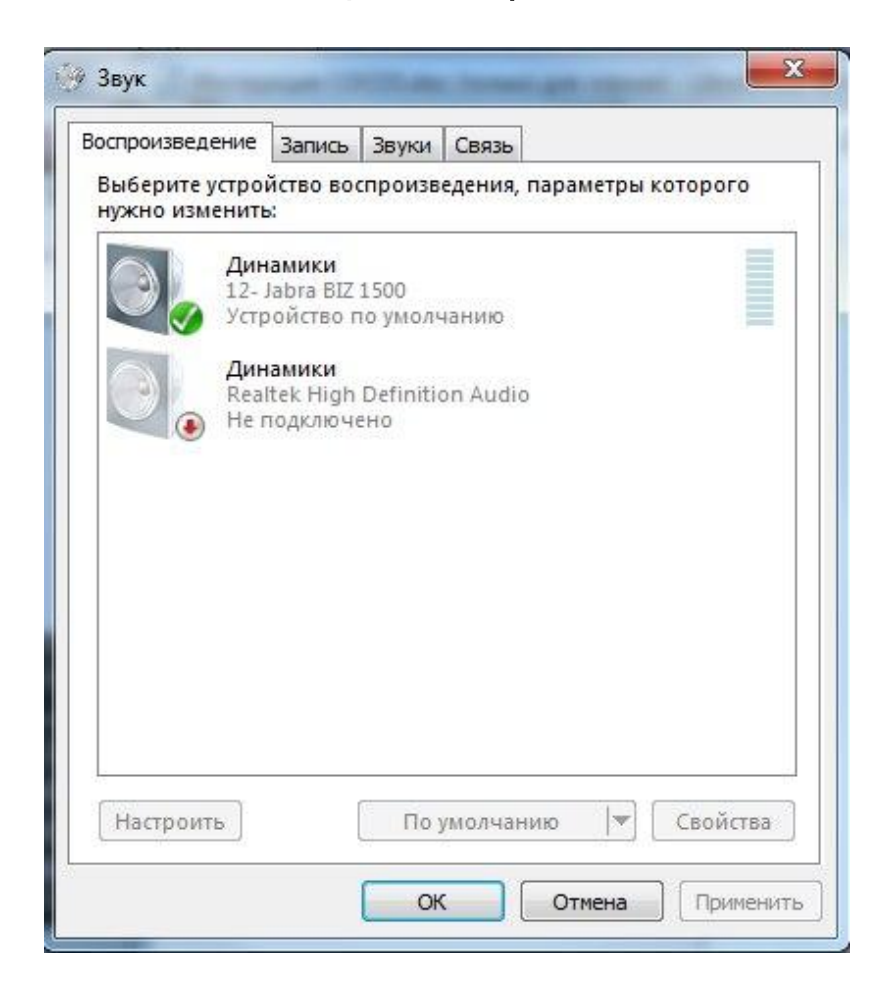

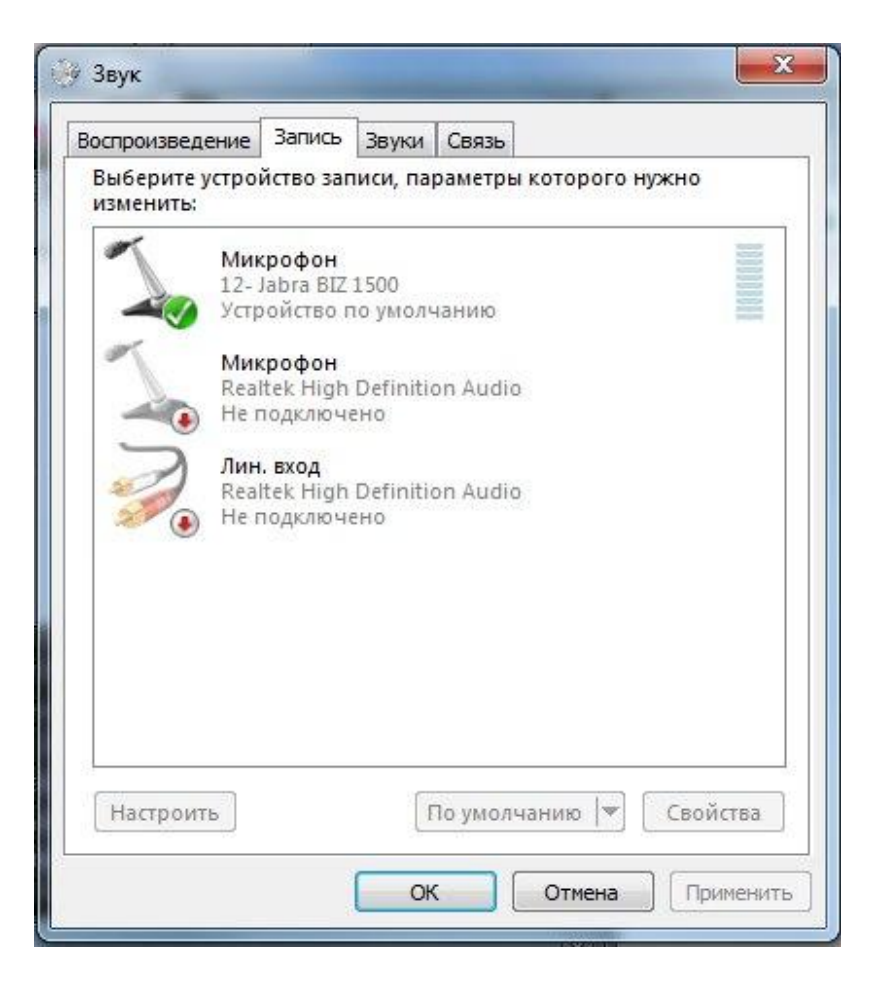

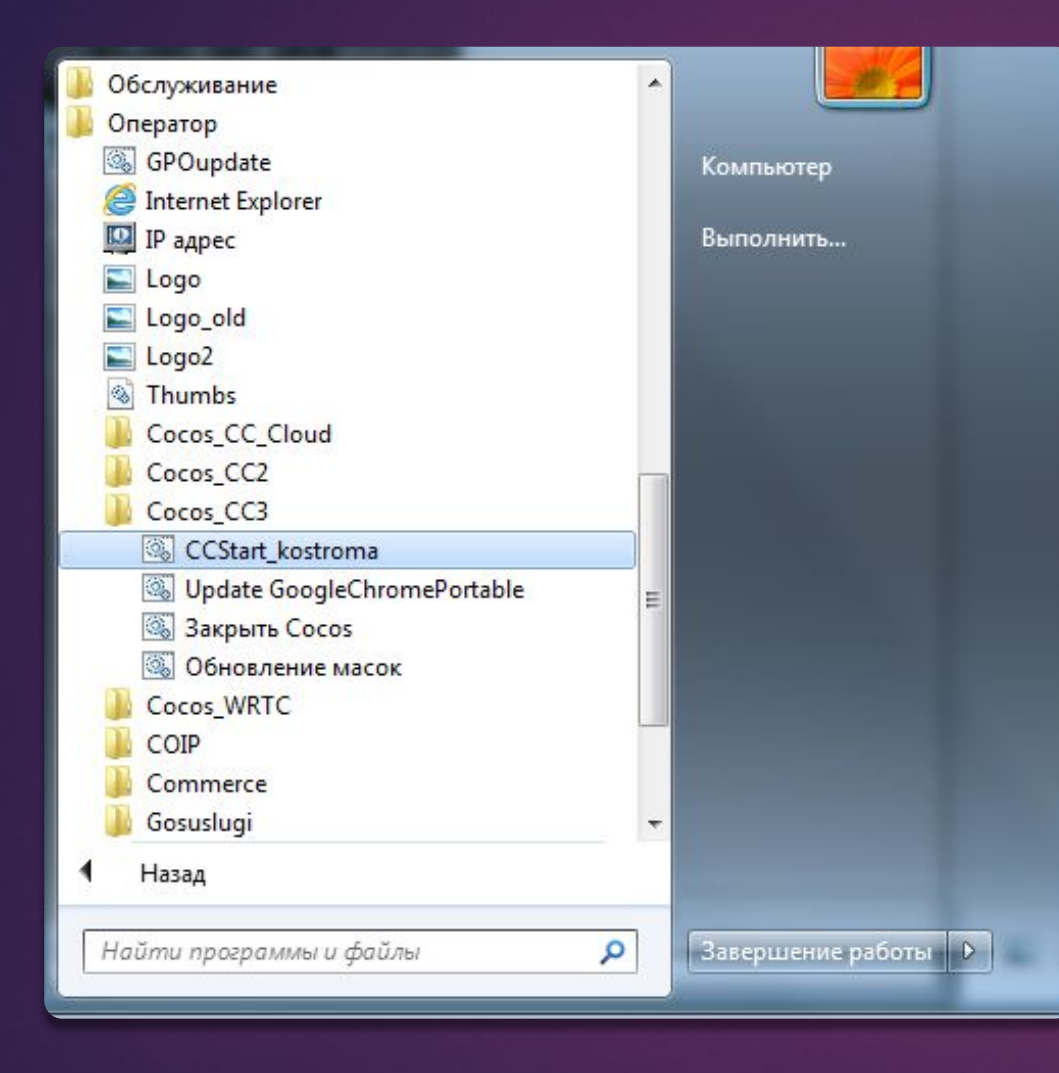

### Как запустить Cocos?

Пуск Все программы Ǽператор Cocos\_CC3 CCStart\_kostroma

#### Ƕз чего состоит интерфейс:

- ► Ǽсновное окно
- SoftPhone (телефон)
- ► Чат и пульт
- Статс оператора
- Список ожидающих вызовов

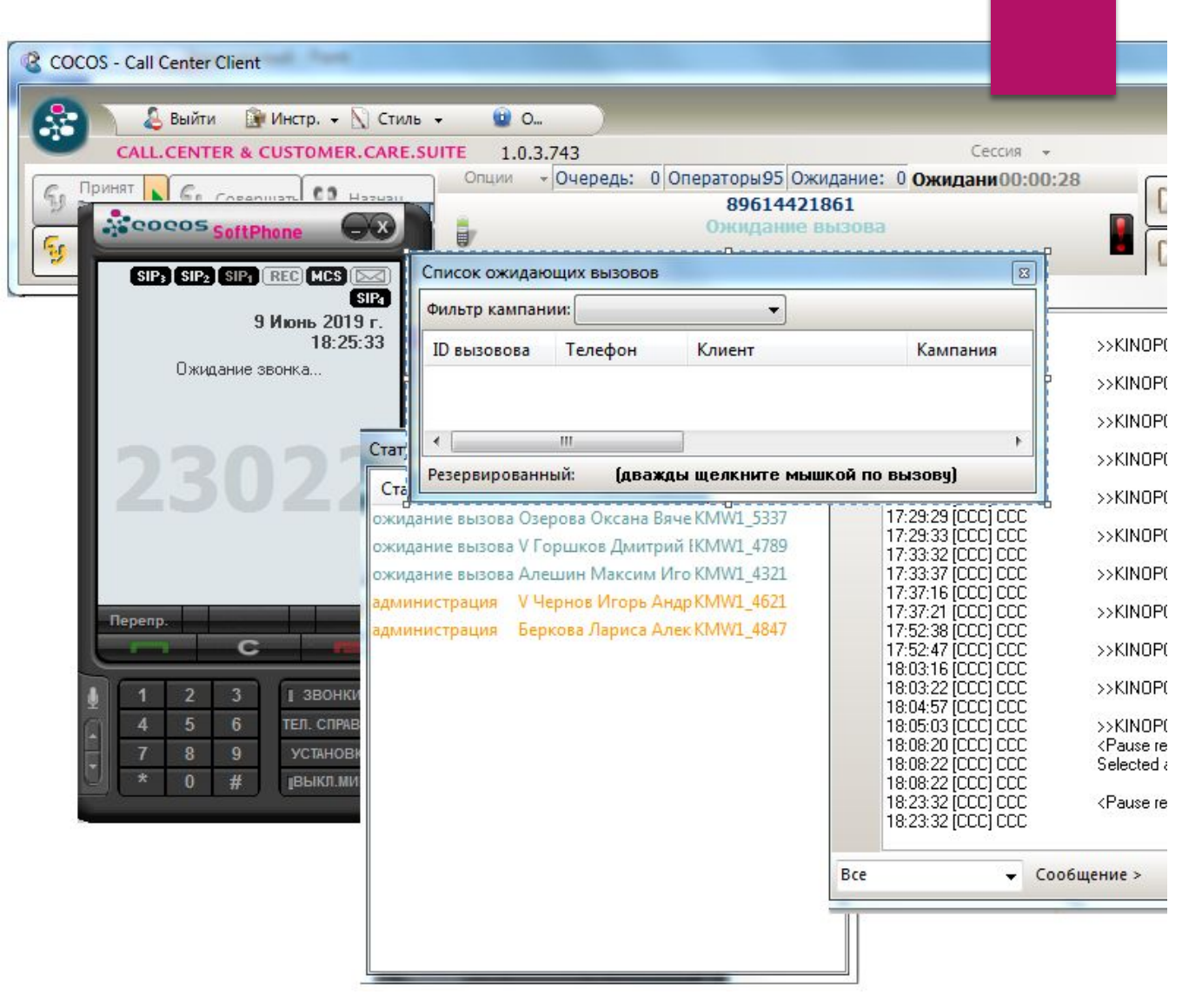

#### Основное меню

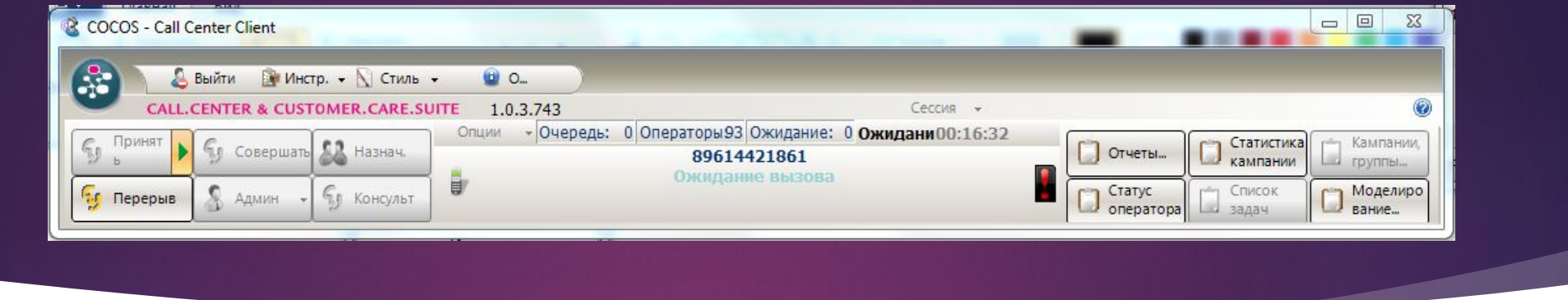

В основном меню содержаться все кнопки управления программой. Через меню можно открыть/закрыть дополнительные окна, зайти в настройки, добавлять/открывать маски. Кнопки Принять и Перерыв позволяют встать в прием, либо выйти из него, а кнопка Админ позволяет выбрать статус перерыва(Обед, Обучение, Десятиминутка)

### Добавление масок

ǽри необходимости добавить маску проекта вкручную нужно нажать: "Меню" -> "Ручной запуск" В открытом окне выбрать нужную маску и нажать добавить ипмек

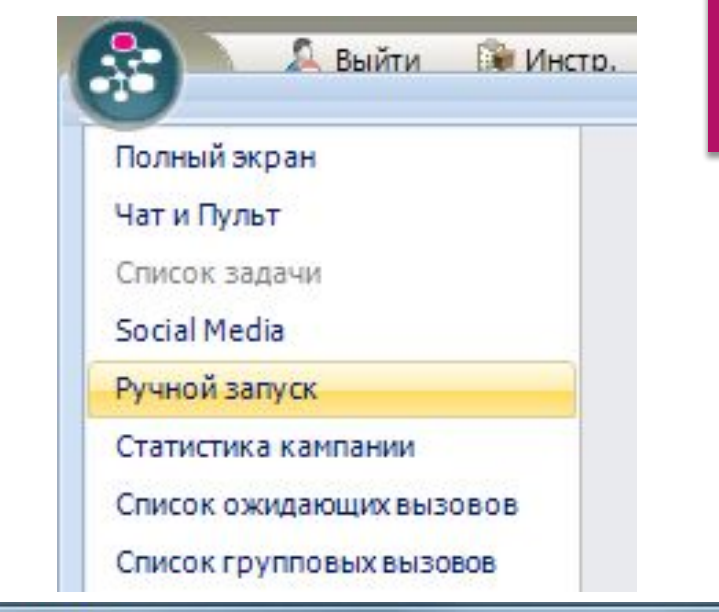

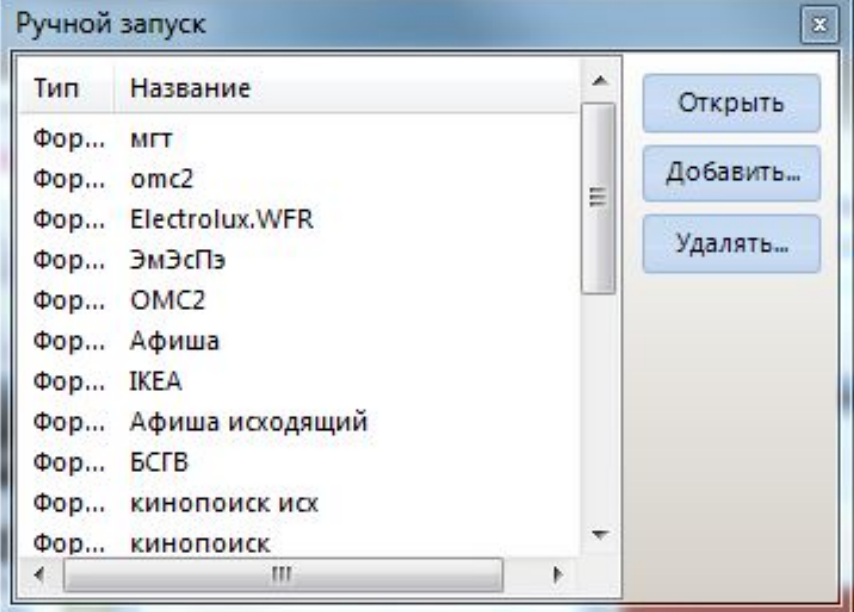

# SoftPhone(телефон)

SoftPhone по интерфейсу схож с обычным кнопочным телефоном. В нем вы можите ставить абонента на Hold, упаравлять громкостью гарнитуры/микрофона, проверить гарнитуру, делать исходящие звонки.

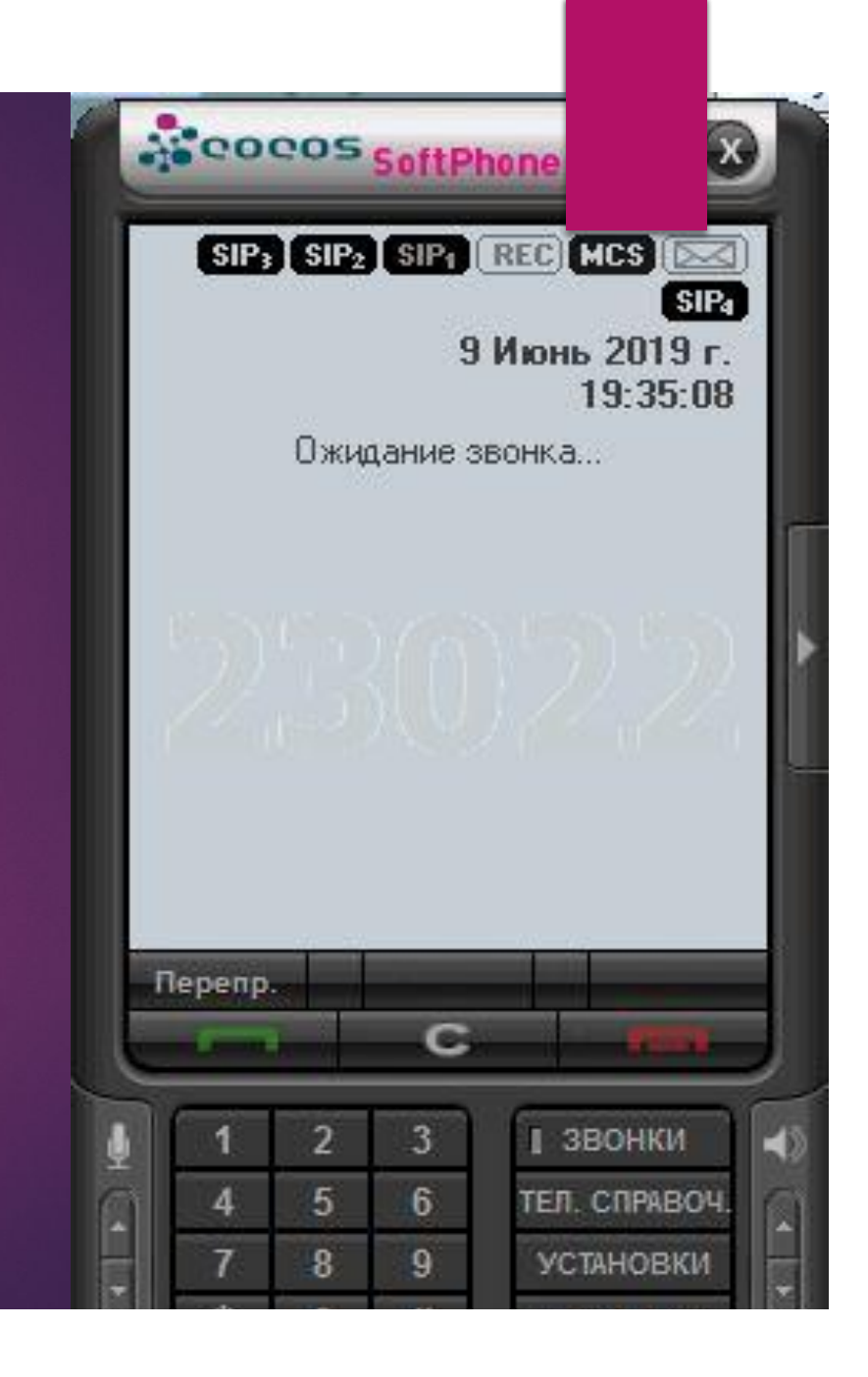

#### Audio and Video Tuning Wizard

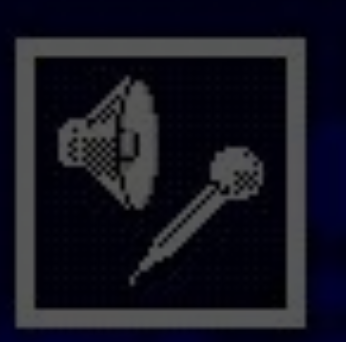

Select the microphone and speakers you want to use:

Microphone:

Speakers:

Микрофон (12- Jabra BIZ 1500)

Динамики (12- Jabra BIZ 1500)

# ǽроверка гарнитуры

Для проверки гарнитуры нажмите значек микрофона или громкости на SoftPhone, в открышемся окне нажмите "Next" -> в открывшемся окне должны быть выбраны динами и микрофон jabra, жмем Next -> тут нажимаем "Click to test speakers" для проверки динамика, жмем Next -> тут тестируется микрофон, попробуйте сказать слово, индикатор должен двигаться, жмем Next -> а затем Finish для окончания проверки.

### Чат и пульт

►Это чат - история программы Cocos. Тут можно посмотреть список подключенных проектов, номер входящих звонков и их время, можно увидеять сообщения от коллег, посмотреть свой статус в какосе.

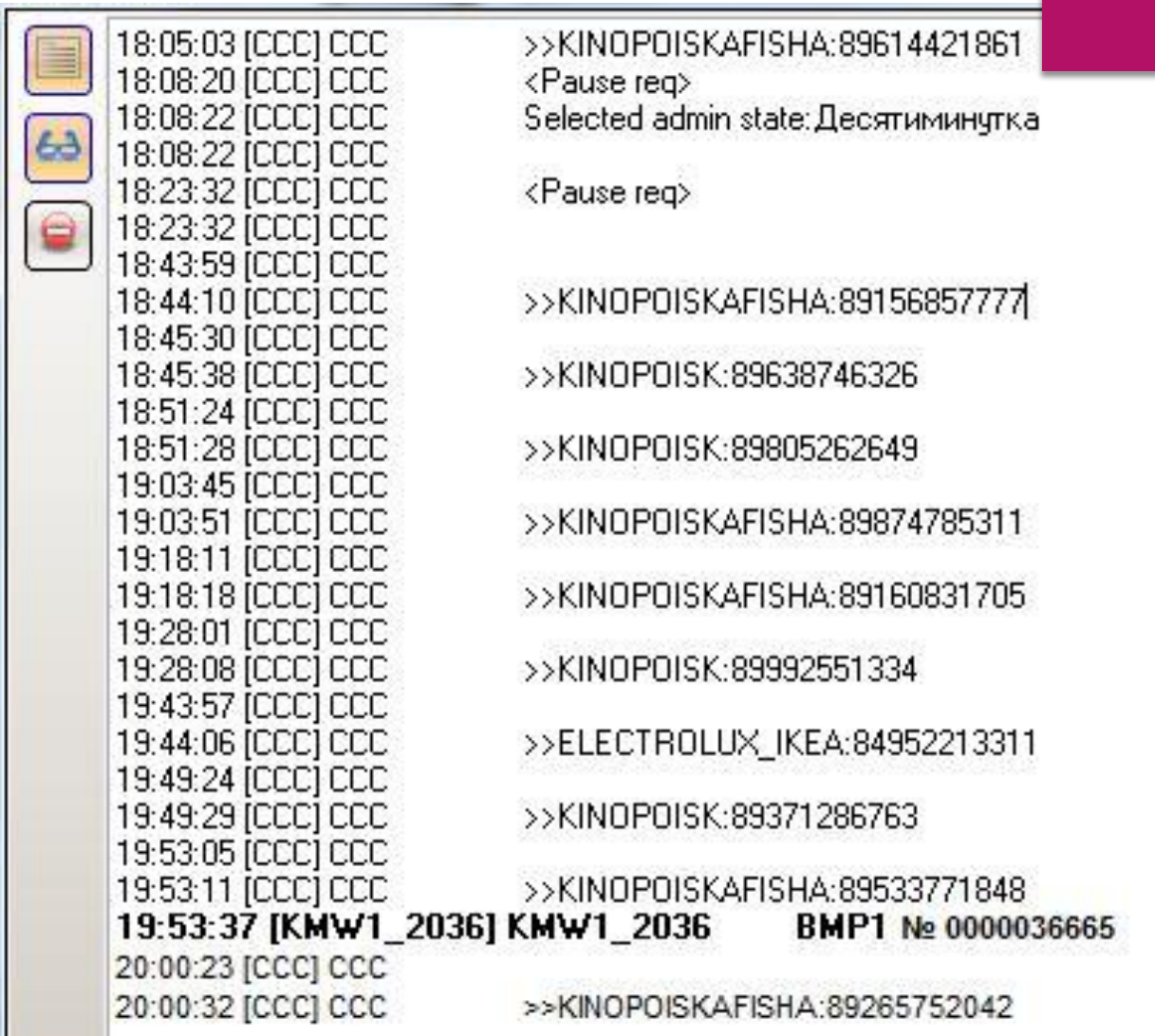

# Стасус оператора

В ЭТОМ ОКНЕ МОЖНО УВИДЕТЬ CTATYC ONEPATOPA B CETU COCOS, ФИО И ОПЕРАТОРСКИЙ НОМЕР.

Статус оператора

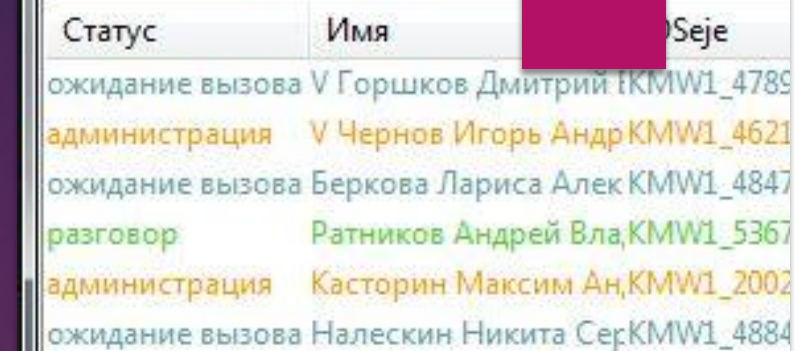

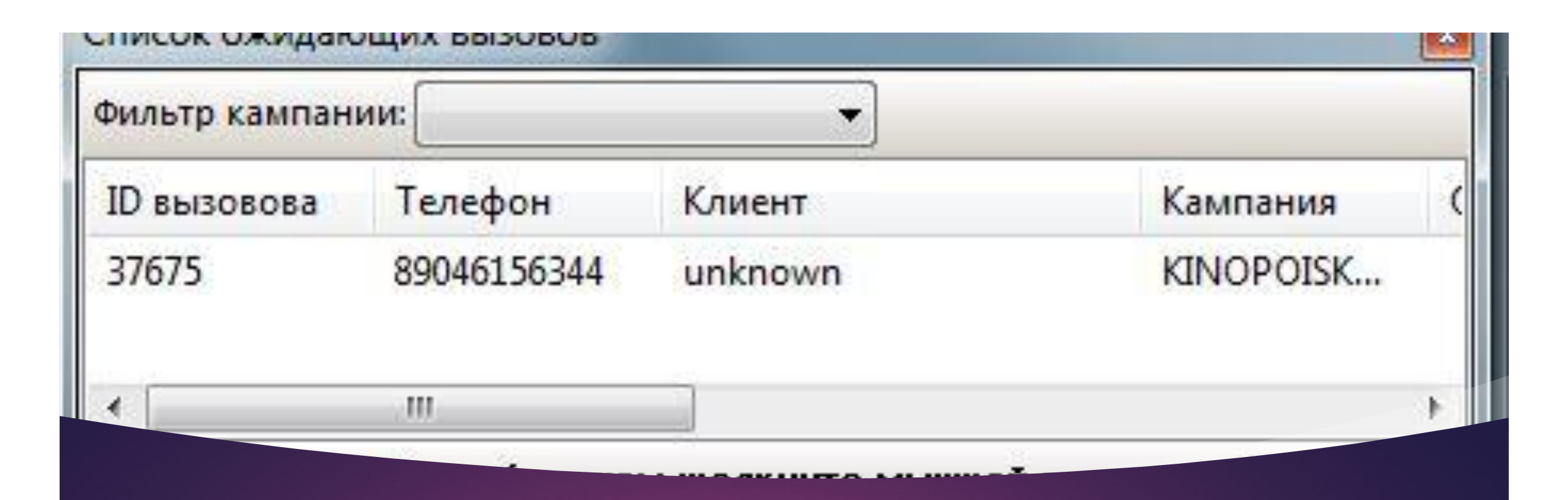

## ǿписок ожидающих вызовов

В данном окне можно посмотреть очередь абонентов, которые ждут отета оператора, их номер телефона и на какой проект был совершен звонок.